Gestione limite di spesa

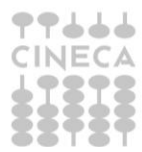

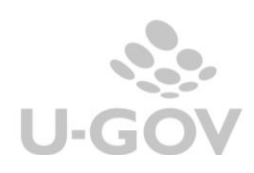

# **Revisioni**

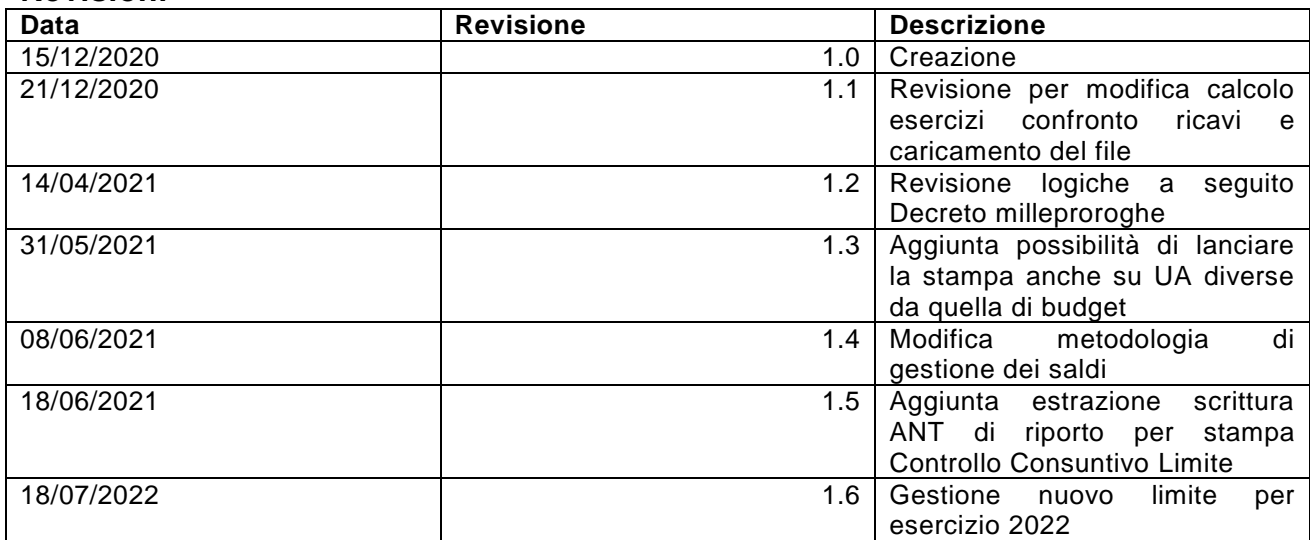

# Sommario

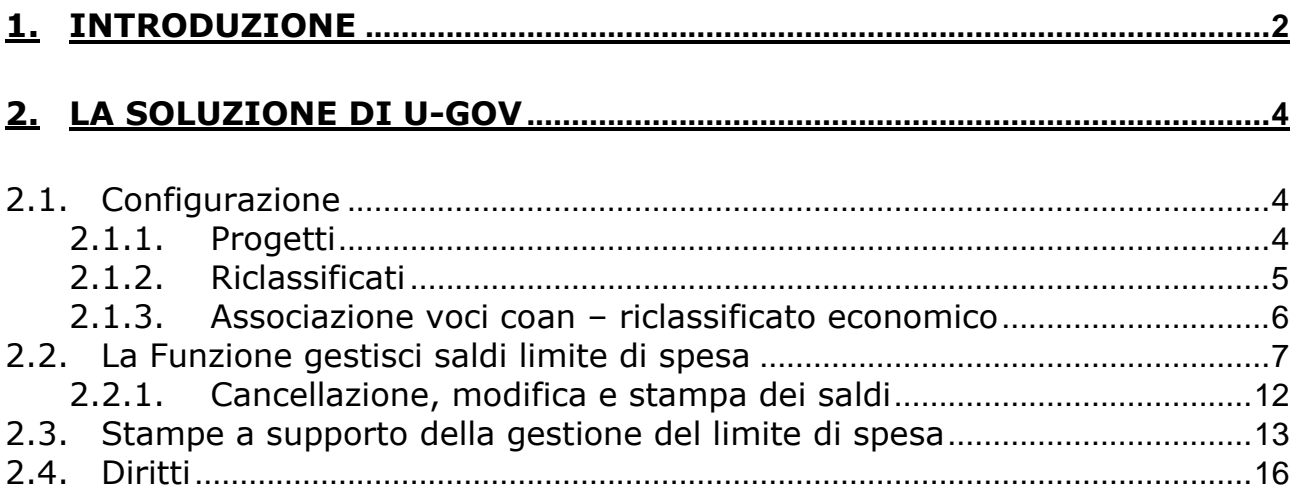

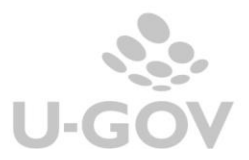

## <span id="page-2-0"></span>**1. Introduzione**

La legge di Bilancio 2020 (nr. 160 del 27/11/2019) all'art.1 co. 590-602 dispone nuove norme per il contenimento della spesa della pubblica amministrazione, rivolte ad enti ed organismi tra cui rientrano anche le Università statali e non statali inserite nell'elenco ISTAT.

In particolare al comma 591 stabilisce che a decorrere dall'anno 2020 le Pubbliche Amministrazioni non possono effettuare spese per l'acquisto di beni e servizi per un importo superiore al valore medio sostenuto per le medesime finalità negli esercizi finanziari 2016, 2017 e 2018, come risultante dai relativi rendiconti o bilanci deliberati.

Per determinare l'ammontare della spesa sostenibile nel rispetto dei limiti consentiti, si ritengono escluse le spese necessariamente sostenute nell'ambito della realizzazione dì specifici progetti/attività finanziati con fondi provenienti dall'Unione europea o da altri soggetti pubblici o privati.

I commi 610-612 prevedono inoltre che le PA, tra cui le Università, dovranno assicurare, per il triennio 2020-2022, anche tramite il ricorso al riuso dei sistemi e degli strumenti ICT, un risparmio di spesa annuale pari al 10 per cento della spesa annuale media per la gestione corrente del settore informatico sostenuta nel biennio 2016-2017.

La percentuale di risparmio è ridotta al 5% per le spese correnti sostenute per la gestione delle infrastrutture informatiche (data center), a decorrere dalla rispettiva certificazione

dell'Agenzia per l'Italia digitale (AgID) del relativo passaggio al «Cloud della PA» (CSP o PSN) al netto dei costi di migrazione.

E' bene precisare che il risparmio di spesa per la gestione del settore e delle infrastrutture informatiche è un vincolo aggiuntivo relativo solo a queste tipologie di costi in quanto i costi per informatica appartengono già alla categoria dei costi per beni e servizi.

Il nuovo limite di spesa per acquisto di beni e servizi, nel rispetto del principio dell'equilibrio di bilancio e compatibilmente con le disponibilità di bilancio, può essere superato in presenza di un corrispondente aumento dei ricavi in ciascun esercizio rispetto al valore relativo ai ricavi conseguiti nell'esercizio 2018 (comma 593).

L'aumento dei ricavi può essere utilizzato per l'incremento delle spese per beni e servizi entro il termine dell'esercizio successivo a quello di accertamento.

La circolare n.9 del 21/04/2020 del Mef stabilisce che, causa Covid, per il bilancio 2020 il superamento del limite è consentito con riferimento ai valori di bilancio d'esercizio 2019, rapportati ai medesimi valori conseguiti nel 2018: i ricavi da confrontare con quelli del 2018 possono essere quindi quelli del 2019 (e non quelli del 2020).

La circolare indica anche che i costi sostenuti per fronteggiare l'emergenza Covid possono essere esclusi dai limiti di spesa fissati dalle norme di contenimento se:

- finanziate da trasferimenti dello Stato o di enti territoriali secondo quanto previsto dai provvedimenti di urgenza adottati;

- derivanti da disponibilità di bilancio dell'ente o organismo;

- acquisite tramite altre fonti di finanziamento ed aventi vincolo di destinazione.

L'art. 238 comma 6 del decreto legge 19 maggio 2020 n. 34 c.d. 'rilancio' ha sospeso, per l'esercizio 2020, i vincoli relativi ai 'costi informatici'. Il decreto milleproroghe 2020, art. 6 comma 5, ha stabilito che anche per il 2021 alle Università, non si applica il limite di spesa per gli acquisti nel settore informatico (riclassificati UGOV LSC1 e LSC2).

L'art. 53 punto 6. del DL 77/2021 ha definitivamente abrogato i commi 610, 611, 612 e 613 della legge n. 160/2019 (e quindi sono stati eliminati i riclassificati LSC1 e LSC2 in Ugov).

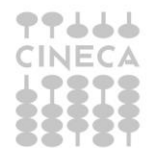

**La circolare del Ministero delle Finanze numero 23 del 19 Maggio 2022** consente, agli enti ed organismi pubblici rientranti nell'ambito di applicazione definito dalla legge, art. 1, commi 590 e ss., della legge n. 160/2019, **di escludere, per l'anno 2022, dal limite di spesa per acquisto di beni e servizi** individuato dall'art. 1,comma 591, della citata legge n. 160/2019, **gli oneri sostenuti per i consumi energetici**, quali per esempio energia elettrica, gas, carburanti, combustibili, ecc..

Conseguentemente, ai fini della determinazione del valore della spesa sostenibile per i beni e servizi, nel rispetto dei limiti consentiti, le voci di spesa relative ai suddetti consumi energetici, per l'esercizio 2022, non concorrono alla determinazione della base di riferimento della media dei costi per l'acquisizione di beni e servizi sostenuti nel triennio 2016-2018.

#### Normativa di riferimento:

- Legge di bilancio 2020 (legge nr. 160 del 27/12/2019 art. 1 commi 590-602 e 610-612 per ICT)
- Circolare 9 MEF-RGS del 21/04/2020
- Nota MIUR del 23/04/2020 prot. 0024407
- decreto legge 17 marzo 2020 n.18 c.d.'Cura Italia'
- decreto legge 8 aprile 2020 n.23 c.d.'Liquidità'
- decreto legge 19 maggio 2020 n. 34 c.d.'Rilancio' (art. 238 comma 6)
- decreto legge 183 del 31 dicembre 2020 c.d. 'Milleproroghe' (art. 6 comma 5)
- decreto legge 77 del 31 maggio 2021 (art. 53 punto 6 b) )
- Circolare 23 MEF del 19 Maggio 2022

3

# <span id="page-4-0"></span>**2. La soluzione di U-GOV**

Vengono rilasciate le funzioni che gestiscono i saldi dei limiti di spesa indicati dalla norma e supportano gli utenti nel caricamento del budget di contabilità analitica e delle verifiche a consuntivo e preventivo.

Il processo prevede i seguenti passaggi:

- Configurazioni nel modulo Progetti- PJ e Contabilità- CO
- Verifica attraverso la stampa Calcolo limite di spesa (da Coan Stampe- Limite spesa) delle registrazioni da considerare nel calcolo dei limiti e da caricare nella funzione Gestisci saldi limite spesa
- Caricamento, nella specifica funzione di Gestione limiti di spesa (da Coan Registrazioni- Gestisci saldi limiti di spesa), dell'elenco delle registrazioni considerate ai fini del calcolo
- Verifica, attraverso la stampa Controllo limite di spesa (da Coan -Stampe- Limite spesa), che siano rispettati, a partire dall'esercizio 2020, i limiti indicati dalla norma.

# <span id="page-4-1"></span>**2.1. Configurazione**

Per riuscire a gestire il limite di spesa è necessario completare le configurazioni nelle seguenti funzioni:

- **Progetti**
- **Riclassificati Coan**
- **Associazione voci Coan – riclassificati**

#### <span id="page-4-2"></span>2.1.1. Progetti

E' stato aggiunto un attributo nell'anagrafica del progetto che specifica se il progetto è escluso o meno della gestione del limite di spesa. Nel caso l'attributo "Limite di spesa" venga settato a escluso tutte le scritture Coan in cui quel progetto è valorizzato non sono recuperate nelle stampe relative ai limiti di spesa.

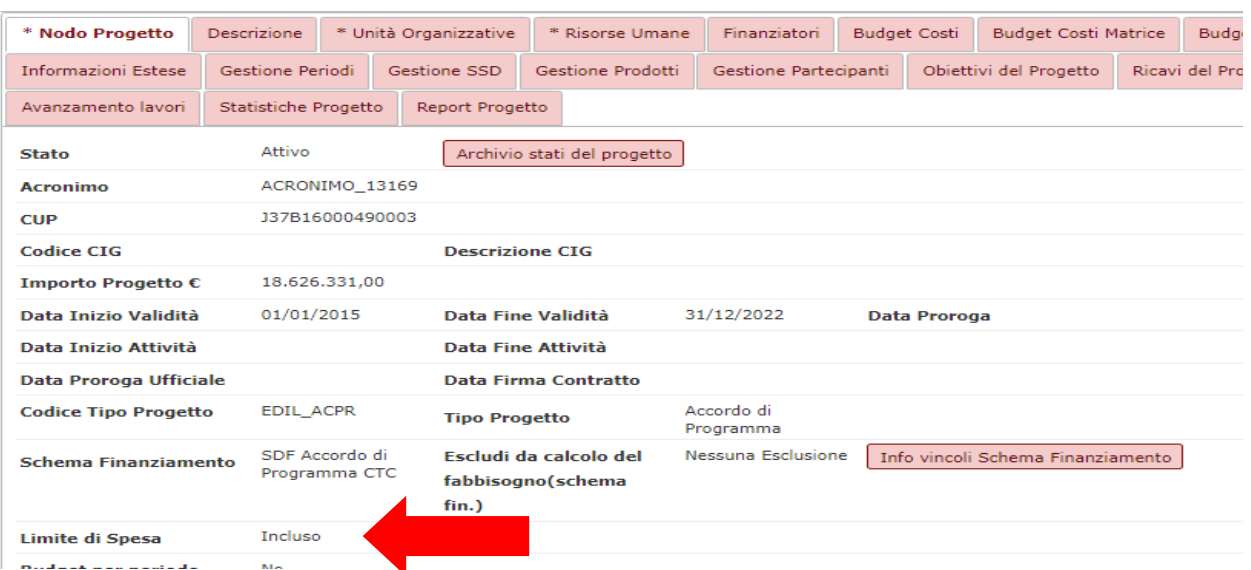

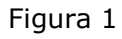

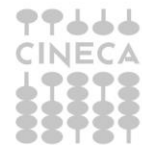

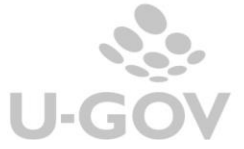

L'attributo Limite Spesa è visibile e modificabile indipendentemente dal tipo progetto oppure dallo schema di finanziamento.

Lo storico dei progetti attivi è stato sottoposto a processo di riqualificazione da parte di Cineca.

Le regole di riqualificazione hanno previsto che l'attributo limite di spesa:

- sia stato valorizzato come escluso se il progetto ha data fine validità maggiore del 31/12/2015 e risulta avere una esclusione dal fabbisogno;
- sia stato valorizzato come incluso se il progetto ha data fine validità maggiore del 31/12/2015 e NON risulta avere una esclusione dal fabbisogno.

Gli atenei che hanno necessità di modificare il dato possono procedere in autonomia applicando un valore differente (da incluso a escluso o viceversa).

Se un Ateneo avesse necessità di effettuare modifiche massive rispetto alla riqualificazione effettuata sulla base del fabbisogno, potrà contattare Cineca per valutare se sia possibile definire criteri di modifica ulteriori, basati in maniera oggettiva sugli attributi del progetto (ad esempio schema di finanziamento, tipo di progetto o metodo di calcolo).

## <span id="page-5-0"></span>2.1.2. Riclassificati

Nella funzione che gestisce i Riclassificati Coan sono stati aggiunti i seguenti tipi di riclassificato inerenti la gestione del Limite Spesa:

riclassificato codice LSC0 descrizione 'Limite Spesa - Costi Beni Servizi' riclassificato codice LSC3 descrizione 'Limite Spesa - Costi energetici' riclassificato codice LSR0 descrizione 'Limite Spesa - Ricavi'.

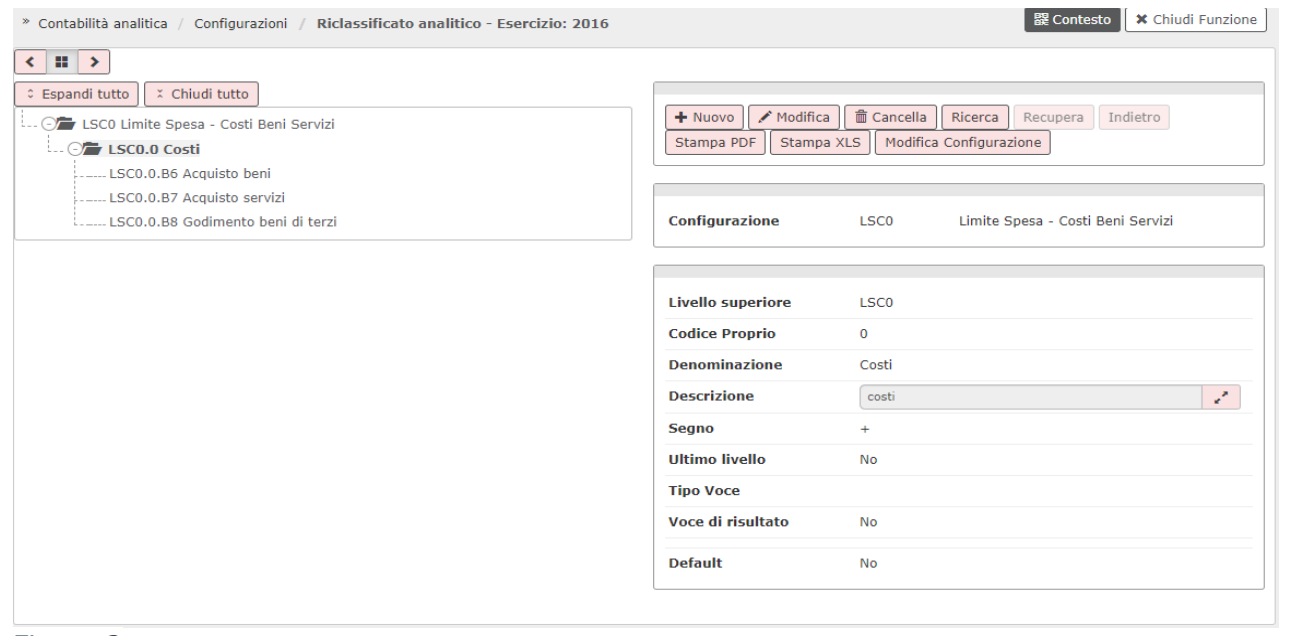

#### Figura 2

## A seguito delle modifiche legislative del 2021 in Ugov sono stati eliminati i riclassificati Coan LSC1 e LSC2 precedentemente definiti.

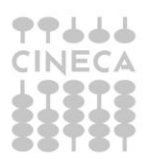

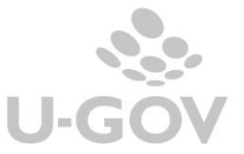

A seguito delle modifiche normative del 2022 in Ugov è stato creato un nuovo riclassificato Coan LSC3 che individua i costi energetici, per poterli escludere dal calcolo del limite di spesa valido per il 2022 (da versione 24.13.00.00).

E' stata quindi data la possibilità di aggiornare le righe di saldo per gli esercizi 2016, 2017, 2018 al fine di riportare i costi per i consumi energetici e verrà di conseguenza effettuato un ulteriore calcolo della media dei costi del triennio 2016-2018 che verrà mostrato sulla riga di 'Gestisci saldi' del 2022.

Cineca mette a disposizione un template per il caricamento della struttura di ogni tipo di riclassificato. Per effettuare il caricamento si consiglia di contattare il consulente di riferimento.

Il caricamento del riclassificato LSC0 e la relativa associazione con i conti Coan deve avvenire per tutti gli esercizi dal 2016;

per il riclassificato LSC3 il caricamento deve essere presente per gli esercizi 2016, 2017 e 2018;

per il riclassificato LSR0 il caricamento deve esserci dal 2018 in poi.

E' possibile utilizzare la funzione di copia da esercizio precedente anche se gli esercizi Coan sono chiusi.

#### <span id="page-6-0"></span>2.1.3. Associazione voci coan – riclassificato economico

E' necessario definire l'associazione tra le voci Coan e i corrispondenti riclassificati di tipo LSC0-LSC3-LSR0.

L'operatività della funzione di associazione tra voci Coan e voci di riclassificato non viene modificata (per le specifiche si consiglia di consultare il menu dell'help on line). In particolare per questi riclassificati si deve valorizzare il campo Calcolato sempre con SI e il campo Percentuale sempre con 100%.

E' bene precisare che solo le voci Coan associate a voci di riclassificato saranno recuperate nelle stampe di supporto per il calcolo e controllo del limite di spesa come di seguito spiegato.

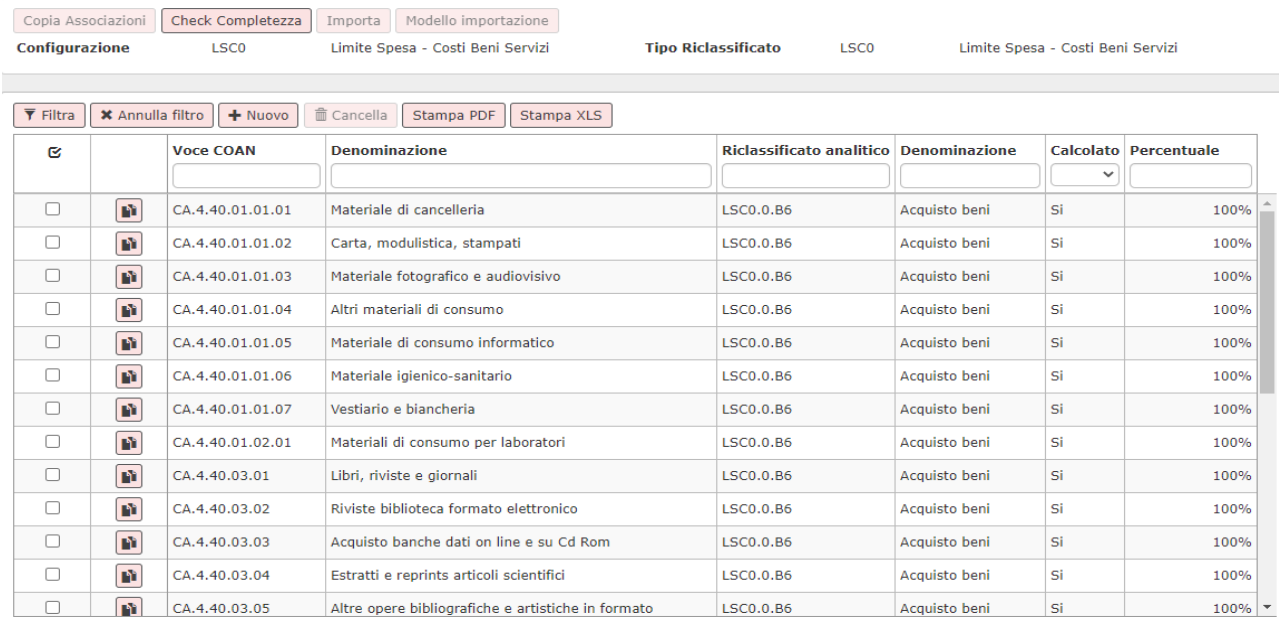

Figura 3

E' possibile utilizzare la funzione di copia associazioni tra un esercizio e l'altro anche se gli esercizi Coan sono chiusi.

![](_page_6_Picture_14.jpeg)

![](_page_6_Picture_16.jpeg)

**N.B.** sull'esercizio 2022, nell'associazione voci Coan – Riclassificato LSC0, vanno eliminati i costi relativi ai consumi energetici. Si tratta di fatto di eliminare dall'associativa con il riclassificato LSC0 per l'esercizio 2022 quei conti che per gli esercizi 2016-2017-2018 sono stati associati al riclassificato LSC3 (a parità di Piano dei conti Coan, oppure vanno verificati gli eventuali raccordi).

## <span id="page-7-0"></span>**2.2.La Funzione gestisci saldi limite di spesa**

Per caricare i dati dei saldi relativi al limite di spesa è stata rilasciata una nuova voce di menù (da Contabilità analitica - Registrazioni - Gestisci Saldi limite spesa). L'utente usa questa funzione dopo aver controllato l'elenco delle registrazioni e i relativi totali esposti nella stampa di Calcolo limite di spesa.

La funzione è definita per contesto esercizio e UA di budget ed è utilizzabile dall'esercizio 2016 in avanti.

L'interfaccia utente espone una unica riga coi dati dei saldi per la coppia UA e esercizio.

![](_page_7_Picture_188.jpeg)

#### Figura 6

Per creare una riga di saldi bisogna premere il pulsante NUOVO.

Gli attributi presenti sono diversi a seconda che si operi su un esercizio con totali oppure su un esercizio con medie.

Negli esercizi con totali i dati sono caricati dall'utente mentre negli esercizi con medie i dati sono caricati in automatico dai calcoli effettuati dal sistema.

Di seguito elenchiamo gli attributi e la loro semantica distinguendo tra esercizi con medie ed esercizi con totali.

## **Esercizi con totali: 2016, 2017, 2018, 2019**

![](_page_7_Picture_189.jpeg)

#### **Esercizi con medie: 2020 e 2021**

![](_page_7_Picture_14.jpeg)

![](_page_7_Picture_16.jpeg)

7

![](_page_8_Picture_185.jpeg)

![](_page_8_Picture_186.jpeg)

![](_page_8_Picture_187.jpeg)

![](_page_8_Picture_5.jpeg)

![](_page_9_Picture_285.jpeg)

![](_page_9_Picture_286.jpeg)

#### **Caricamento della riga di saldo per esercizi 2016-2019**

Per effettuare l'importazione occorre premere il pulsante **NUOVO** nel pannello principale si apre una maschera in cui devono essere presenti i totali dei costi da considerare per gli esercizi.

**Il modo di caricamento dei saldi** è relazionato al parametro di configurazione **TI\_CALCOLO\_SALDI\_LIM\_SPE**, sono permesse tre possibilità:

- **SENZA\_FILE**
- **CON\_FILE\_INFO**
- **CON FILE OBBL**

![](_page_9_Picture_8.jpeg)

![](_page_9_Picture_9.jpeg)

#### 1) Caso **TI\_CALCOLO\_SALDI\_LIM\_SPE = SENZA\_FILE**

![](_page_10_Picture_124.jpeg)

Il totale dei costi viene valorizzato manualmente dall'utente senza possibilità di importare un file. L'azione di modifica consente di modificare l'importo se non caricati saldi dello stesso tipo in esercizi successivi.

Per effettuare l'operazione premere il pulsante MODIFICA e inserire il valore manualmente.

N.B. Per gli esercizi 2016-2018 se risulta caricato il Totale dei costi Beni Servizi, si deve andare in Modifica per inserire il Totale dei Costi Energetici.

#### 2) Caso **TI\_CALCOLO\_SALDI\_LIM\_SPE = CON\_FILE\_INFO**

E' possibile caricare i saldi sia tramite inserimento manuale dell'importo Totale che tramite importazione di file.

![](_page_10_Picture_125.jpeg)

Per effettuare inserire il valore manualmente in corrispondenza del Totale da inserire oppure premere INSERISCI FILE per procedere con il caricamento.

N.B. Per gli esercizi 2016-2018 se risulta caricato il Totale dei costi Beni Servizi, si deve andare in Modifica per inserire il Totale dei Costi Energetici.

#### 3) Caso **TI\_CALCOLO\_SALDI\_LIM\_SPE = CON\_FILE\_OBBL**

E' possibile caricare i saldi esclusivamente tramite importazione dei file, i campi non sono editabili manualmente.

![](_page_10_Picture_12.jpeg)

![](_page_10_Picture_13.jpeg)

![](_page_11_Picture_134.jpeg)

Per effettuare l'operazione di caricamento dei saldi tramite file è possibile scaricare il template in formato cvs, messo a disposizione da Cineca, premendo il pulsante MODELLO DI IMPORTAZIONE.

Il modello di file ottenuto ha una struttura il cui sono presenti le seguenti colonne

![](_page_11_Picture_135.jpeg)

Si consiglia di compilare il file usando come fonte dati i valori recuperati dalla stampa limite di spesa (da Contabilità Analitica- Stampe – Limite spesa - Calcolo Limite).

![](_page_11_Picture_136.jpeg)

Dopo aver completato il file procedere al caricamento premendo nell'ordine i pulsanti INSERISCI FILE (in corrispondenza della riga di totale che si vuole aggiornare, esempio totale Costi beni e Servizi), SFOGLIA, selezionare il file compilato infine CARICA.

![](_page_11_Picture_7.jpeg)

![](_page_12_Picture_104.jpeg)

Il sistema carica il saldo se non rileva errori altrimenti darà un messaggio di errore; sono controllati i dati relativi a Tipo riclassificato, Esercizio, UA budget e Ammontare.

![](_page_12_Picture_105.jpeg)

E' necessario effettuare distinte importazioni per ogni totale di saldi (Costi beni servizi, Ricavi….) non è possibile con una sola importazione aggiornare tutti i totali; è possibile caricare più volte lo stesso file: ogni importazione sovrascrive la precedente.

N.B. Per gli esercizi 2016-2018 se risulta caricato il Totale dei costi Beni Servizi, si deve andare in Modifica per inserire il Totale dei Costi Energetici.

Per completare l'operazione premere il pulsante **SALVA TUTTO** in modo che il sistema aggiorni i totali di pagina.

Salva Tutto Applica Annulla

![](_page_12_Picture_106.jpeg)

Per visualizzare il file occorre premere VISUALIZZA FILE il sistema scarica il file caricato dove erano stati caricati i dettagli delle registrazioni.

Per effettuare un nuovo caricamento, che sovrascrive il precedente, premere MODIFICA e quindi INSERISCI FILE.

Per eliminare il file premere MODIFICA e poi ELIMINA FILE, l'operazione è permessa se non esiste una riga di file figlia che blocca la cancellazione.

#### <span id="page-12-0"></span>2.2.1. Cancellazione, modifica e stampa dei saldi

La cancellazione di una intera riga di saldi è permessa premendo il pulsante CANCELLA solo nel caso non sia presente una 'riga figlia', dove per riga figlia si intende una riga in cui i saldi sono calcolati anche rispetto i valori della riga che si vuole eliminare

![](_page_12_Picture_13.jpeg)

![](_page_12_Picture_14.jpeg)

![](_page_13_Picture_167.jpeg)

Figura 12

Esempio 1 - Saldi caricati per gli esercizi 2016, 2017 e 2018. L'utente prova a cancellare la riga del 2017: La transazione è permessa

Esempio 2 - Saldi caricati per gli esercizi 2016, 2017, 2018 e 2020. L'utente prova a cancellare la riga del 2017. La transazione non è permessa perché i saldi 2020 sono calcolati anche coi dati del 2017 che si vorrebbero cancellare.

Per agevolare l'operatività dell'utente è stata rilasciata una stampa che espone in formato Pdf i dati dei saldi.

All'interno della maschera di dettaglio della riga di saldi il pulsante STAMPA permette la stampa in formato Pdf dei saldi. Nel caso l'esercizio di contesto sia un esercizio con totali (2016, 2017, 2018 e 2019) la stampa espone:

- Totale Costi Beni Servizi (negli esercizi 2016-2017 e 2018)
- Totale Costi Energetici (negli esercizi 2016-2017 e 2018)
- Totale Ricavi (negli esercizi 2018 e 2019)

![](_page_13_Picture_168.jpeg)

mentre se esercizio di contesto è un esercizio con medie la stampa espone

- Media Costi Beni Servizi (per esercizi 2020-2021) oppure Media Costi Beni Servizi al netto dei Costi Energetici (per esercizio 2022)
- Totale Ricavi
- Aumento Ricavi
- Quota Aumento Ricavi Esercizio Precedente
- Quota Aumento Ricavi Esercizio Corrente

![](_page_13_Picture_169.jpeg)

#### <span id="page-13-0"></span>**2.3.Stampe a supporto della gestione del limite di spesa**

Sono previste tre tipi di stampe: Calcolo Limite, Controllo Consuntivo Limite e Controllo Preventivo Limite. Si tratta di stampe che estraggono un elenco di scritture secondo quanto configurato come conti e come progetti "inclusi nei limiti". Sono stampe di supporto per il calcolo e per il controllo del rispetto dei limiti.

Il contesto viene definito da UA ed esercizio.

![](_page_13_Picture_20.jpeg)

![](_page_13_Picture_22.jpeg)

#### **PARAMETRI DI INPUT**

![](_page_14_Picture_165.jpeg)

NOTA BENE: per tutti i tipi stampa è possibile selezionare come UA di contesto anche una UA diversa da quella di budget

![](_page_14_Picture_166.jpeg)

#### Se flag "Tutte le UA" è spento, si attiva la lookup che mostra le UA uguali o figlie della UA di contesto

![](_page_14_Picture_167.jpeg)

## **Stampa Calcolo Limite**

E' possibile accedere alla funzione solamente se l'esercizio scelto in contesto è uguale o maggiore del 2016. La normativa stabilisce che il primo esercizio rilevante per il calcolo di limite spesa è il 2016.

Il sistema estrae i dati dei dettagli di scritture Coan che hanno:

- tipo scrittura = Normale, Risconto (e Cost to Cost  $\rightarrow$  se riclassificato è LSR0)
- esercizio = esercizio di contesto
- UA: se flag "Tutte le UA" è acceso il sistema estrae i dettagli di scrittura che hanno UA uguale o figlia della UA di contesto, se spento il sistema estrae i dettagli di scrittura che hanno UA uguale o figlia della UA selezionata
- voce Coan associata a voce riclassificato del tipo selezionato (LSC0, LSR0)
- progetto non valorizzato oppure progetto classificato con limite di spesa = incluso

Ordinamento delle righe di scrittura Coan estratte: numero scrittura, numero dettaglio.

I dati estratti opportunamente rielaborati saranno fonte dati per il caricamento saldi dalla funzione Gestisci Saldi Limite Spesa.

![](_page_14_Picture_16.jpeg)

## **Stampa Controllo Consuntivo limite**

E' possibile accedere alla funzione solamente se l'esercizio scelto in contesto è uguale o maggiore del 2020.

Sull'estrazione viene mostrato in alto il limite di spesa relativo e sotto l'elenco dei dettagli delle scritture Coan dell'esercizio di contesto che hanno

- tipo scrittura = Vincolo, Anticipata, Normale, Risconto, (e Cost to Cost  $\rightarrow$  se riclassificato è LSR0)
- esercizio = esercizio di contesto
- UA uguale o figlia della UA di contesto oppure UA uguale o figlia della UA selezionata, a seconda che il flag "Tutte le UA" sia, rispettivamente, acceso o spento
- voce Coan associata a voce riclassificato del tipo selezionato (LSC0, LSR0)
- progetto non valorizzato oppure progetto classificato con limite di spesa = incluso

Ordinamento delle righe di scrittura Coan estratte: numero scrittura, numero dettaglio

#### **Stampa Controllo Preventivo limite**

E' possibile accedere alla funzione solamente se l'esercizio scelto in contesto è uguale o maggiore del 2020.

Sull'estrazione viene mostrato in alto il limite di spesa relativo e sotto l'elenco dei dettagli delle scritture Coan dell'esercizio di contesto che hanno

- tipo scrittura = Budget, Variazione di Budget
- esercizio = esercizio di contesto
- UA uguale o figlia della UA di contesto oppure UA uguale o figlia della UA selezionata, a seconda che il flag "Tutte le UA" sia, rispettivamente, acceso o spento
- voce Coan associata a voce riclassificato del singolo tipo selezionato (LSC0) se si tratta di voce Coan di ultimo livello. Se la voce Coan del dettaglio di scrittura non è di ultimo livello allora il sistema identifica le voci Coan figlie di ultimo livello e verifica che almeno una di queste sia associata a voce riclassificato del tipo selezionato (LSC0), se la trova procede ad estrarre anche la voce non di ultimo livello.
- progetto non valorizzato oppure progetto classificato con limite di spesa = incluso

Ordinamento delle righe di scrittura Coan estratte: numero scrittura, numero dettaglio

**NOTA BENE**: Per i tipi stampa "Controllo Consuntivo Limite" e "Controllo Preventivo Limite" la stampa calcola ed espone un diverso valore di limite spesa coinvolto:

- se tipo riclassificato = **LSC0** il sistema pone parametro output = *Media Costi Beni Servizi (o Media costi beni servizi al netto dei costi energetici* per esercizio 2022*)*
- se tipo riclassificato = **LSR0** il sistema pone parametro output = *Totale Ricavi*

**ATTENZIONE**: per i tipi stampa "Controllo Consuntivo Limite" e "Controllo Preventivo Limite" il sistema riesce a mostrare il limite di spesa valido solo se l'utente ha scelto la UA di budget.

In tutti gli altri casi in cui la **UA scelta dall'utente sia diversa da quella di budget** nella stampa, in corrispondenza del **limite**, al posto del valore calcolato sarà posta una stringa fissa "*Valore non esistente per UA non autonoma*".

![](_page_16_Picture_33.jpeg)

# <span id="page-16-0"></span>**2.4.** Diritti

CO03STLMSP\_READ Accesso in lettura alla funzione Stampa limite spesa

CO03GSLMSP\_READ Accesso in lettura alla funzione Gestisci Saldi Limite Spesa

CO03GSLMSP\_CRUD Accesso completo alla funzione Gestisci Saldi Limite Spesa

16

![](_page_16_Picture_7.jpeg)